## **Zugangsinformationen**

## **Treten Sie dem Webcast bei**

- 1. Bitte schließen Sie jetzt Ihr Headset an den PC an. (Wenn Sie das Telefon verwenden, fahren Sie mit Schritt 2 fort. - Die Verbindung mittels Headset ist hinsichtlich der Sprachqualität am besten.)
- 2. Klicken Sie nun auf den per E-Mail zugesendeten hellblau hinterlegten Zugangslink.

#### **3. a) Wenn Sie Zoom** *schon einmal verwendet* **haben:**

Wählen Sie bitte in dem kleinen Fenster "Zoom Meetings" (1) aus und klicken Sie auf "Link öffnen" (2). Anschließend fahren Sie mit Schritt 4 fort.

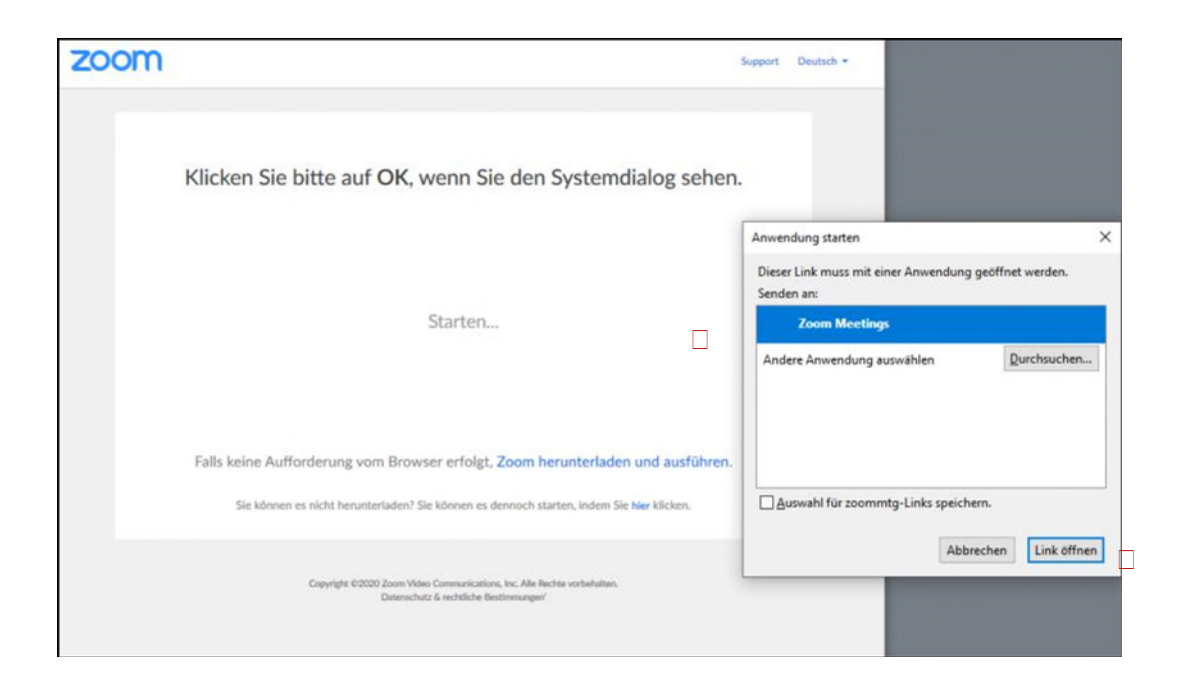

#### **b) Wenn Sie Zoom** *noch nie verwendet* **haben:**

Installieren Sie nun Zoom durch speichern und öffnen der ausführbaren Datei.

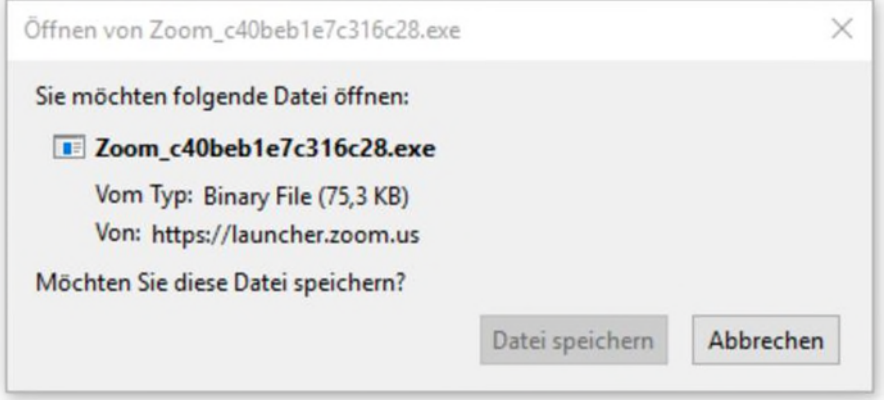

Falls dieses Fenster bei Ihnen nicht erscheinen sollte, klicken Sie bitte in Ihrem Browser-Fenster auf den blau hinterlegten Text.

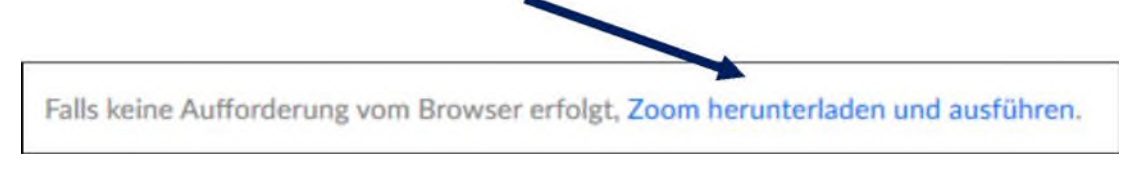

Sollte die Installation fehlschlagen, klicken Sie bitte in Ihrem Browser-Fenster auf diesen blau hinterlegten Text, um den Link im Browser (wir empfehlen Mozilla Firefox) zu öffnen.

Sie können es nicht herunterladen? Sie können dennoch beitreten, indem Sie hier klicken.

4. Bitte stimmen Sie den Nutzungs- und Datenschutzbestimmungen von Zoom zu, um Zoom nutzen zu können.

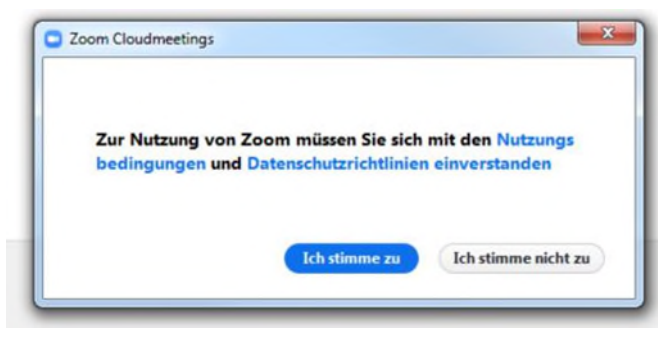

5. Bitte geben Sie geben Sie nun Ihre E-Mail-Adresse sowie Ihren Namen ein und klicken Sie auf "Dem Webinar beitreten".

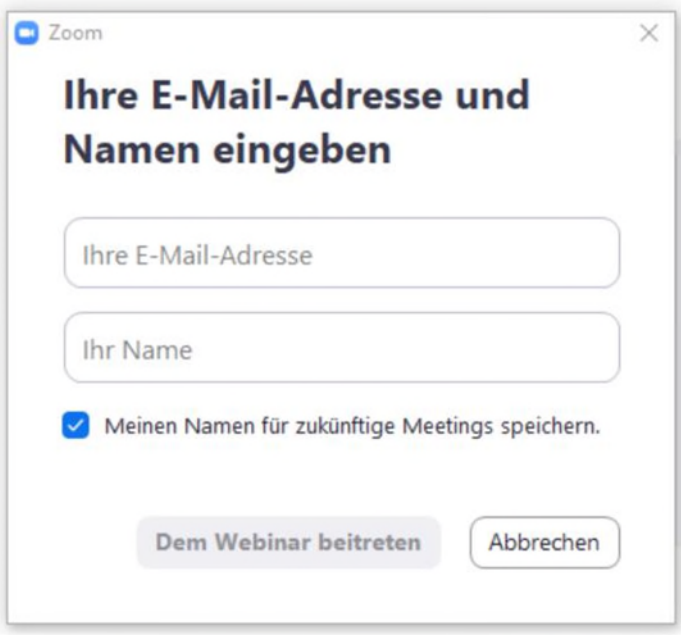

6. Der Webcast wird gestartet.

Sollten wir als Gastgeber den Meeting-Raum noch nicht geöffnet haben, sehen Sie folgende Meldung:

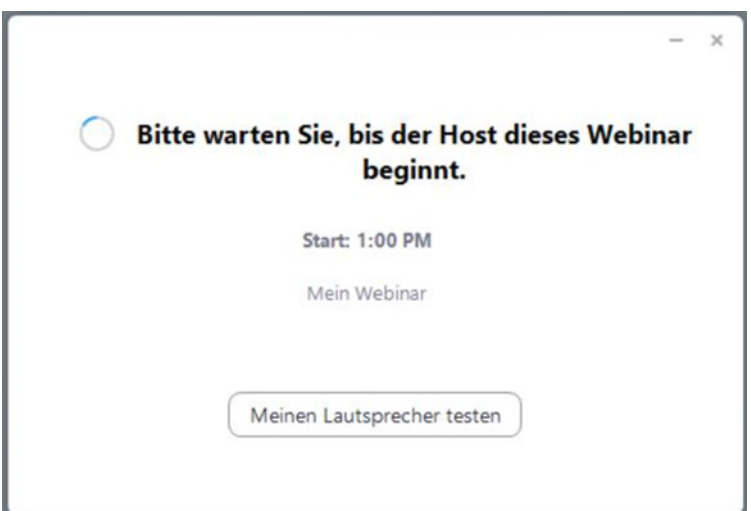

Sobald der Meeting-Raum geöffnet wird, werden Sie automatisch auf die Benutzeroberfläche weitergeleitet.

# **Audioverbindung einrichten**

Es öffnet sich automatisch ein Fenster für die Audiokonferenz. Wählen Sie bitte aus, ob die Einwahl über das Telefon erfolgt oder das Computer-Audio (mittels Headset) verwendet wird.

### *Wenn Sie ein Headset verwenden:*

Gehen Sie bitte in den Reiter "Computer-Audio" und klicken Sie dort auf

"Per Computer dem Audio beitreten".

Bitte verwenden Sie **keine Lautsprecher,** da sonst ein störendes Echo entsteht.

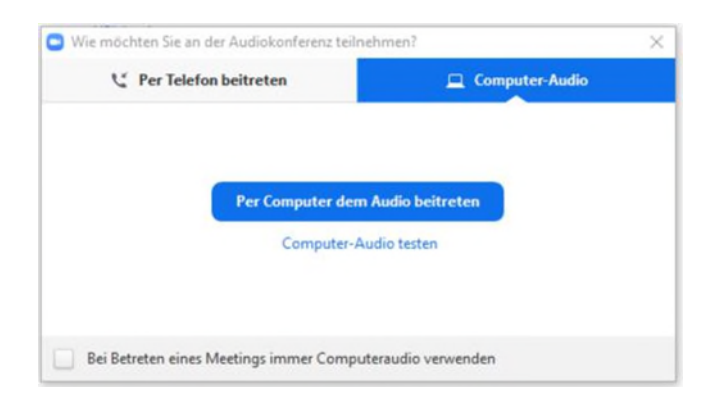

### *Wenn Sie das Telefon verwenden:*

Wechseln Sie bitte in den Reiter "Per Telefon beitreten" und wählen Sie eine der Ihnen angezeigten Telefonnummern.

Aktivieren Sie auf Ihrem Telefon die eingeblendete Funktion von  $\Box$  MFV in  $\bullet$  MFV.

Folgen Sie den sprachlichen Anweisungen und den Angaben in Zoom (Die Sitzungs-ID entspricht der angezeigten Meeting-ID)

Klicken Sie auf den Button "Erledigt", wenn Sie der Sitzung zugeschaltet worden sind.

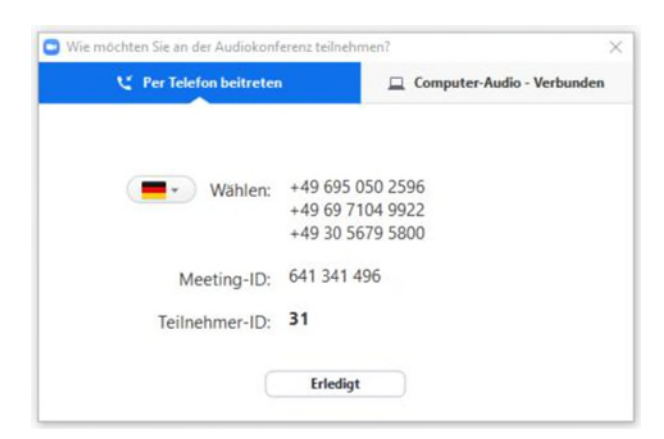

### **Bitte beachten Sie:**

Die Angaben im diesem Screenshot dienen nur der Veranschaulichung. Bitte verwenden Sie die angezeigten Informationen in Ihrem Zoom-Fenster.

Für die telefonische Verbindung werden Ihnen Gebühren entsprechend dem Ortstarif bzw. dem Anruf an eine deutsche Festnetznummer berechnet.

# **Weitere Hilfestellung**

### **Muss ein PC-Headset für den Webcast verwendet werden?**

Nein, Zoom unterstützt auch die Einwahl über das Telefon. Bei langsameren Internetverbindungen ist die Audioverbindung über das Telefon sogar geeigneter.

## **Benötige ich einen bestimmten Browser?**

Zoom funktioniert mit allen gängigen Browsern. Gute Erfahrung haben wir bisher beispielsweise mit dem Browser Mozilla Firefox gemacht.

## **Sie können uns hören, wir Sie aber nicht?**

Bitte überprüfen Sie, ob die Audioverbindung erfolgreich war und ob Ihr Mikrofon eventuell stumm geschalten ist.

## **Wir können Sie hören, Sie uns aber nicht?**

Bitte überprüfen Sie die Lautstärkeregelung in Ihrer Computereinstellung. (Bei Windows-Systemen meist rechts in der Taskleiste mit einem Lautsprecher-Symbol gekennzeichnet)

## **Kann ich der technischen Betreuung in Zoom eine Nachricht senden?**

Über die Chat-Funktion können Nachrichten geschrieben werden, auch wenn die Tonverbindung noch nicht funktioniert. Klicken Sie dazu in Ihrer Menüleiste auf das Icon

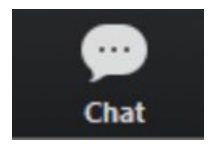

Geben Sie unten Ihre Nachricht ein und wählen Sie bei dem Feld "Versenden an" die Option "Alle Diskussionsteilnehmer" aus.

## **Kann ich im Vorfeld einen Techniktest durchführen?**

Sie können Zoom vor unserem gemeinsamen Techniktest auch schon einmal selbst ausprobieren. Verwenden Sie als Browser am besten Mozilla Firefox. Die Zoom-Testumgebung finden Sie hier[:](https://zoom.us/test) <https://zoom.us/test>